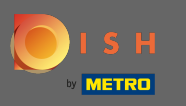

Prvým krokom je otvorenie mobilnej aplikácie DISH a kliknutie na ikonu ponuky v ľavom hornom rohu.  $\boldsymbol{\theta}$ 

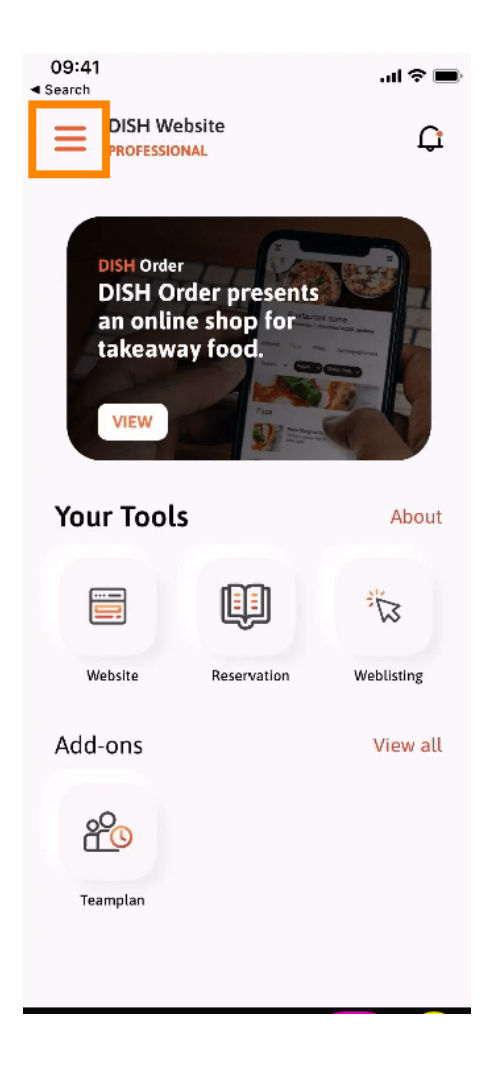

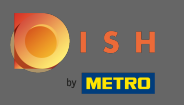

## Potom kliknite na môj účet a otvorte informácie o svojom účte.  $\boldsymbol{0}$

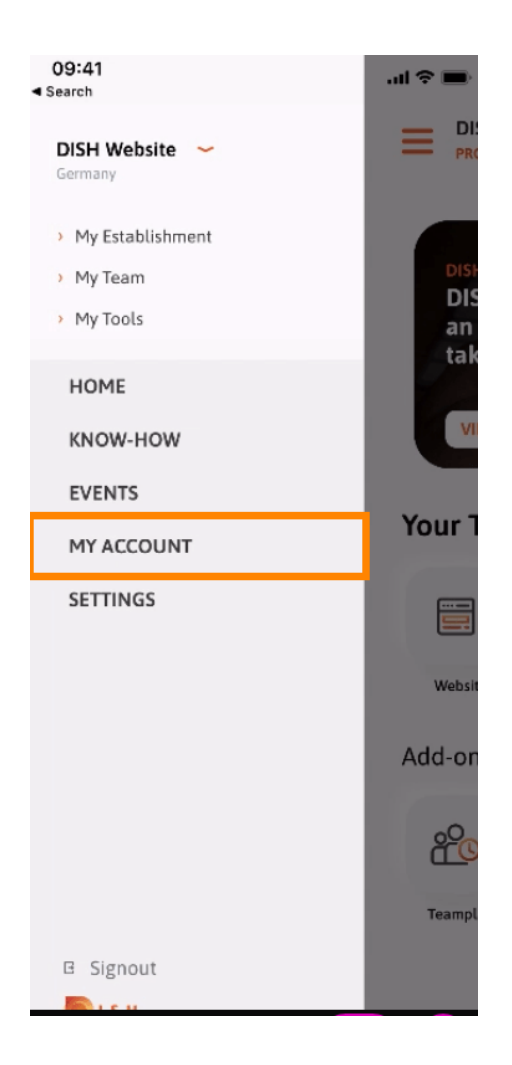

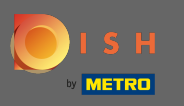

## Ak chcete zmeniť heslo, kliknite na symboly hviezdičiek .  $\boldsymbol{0}$

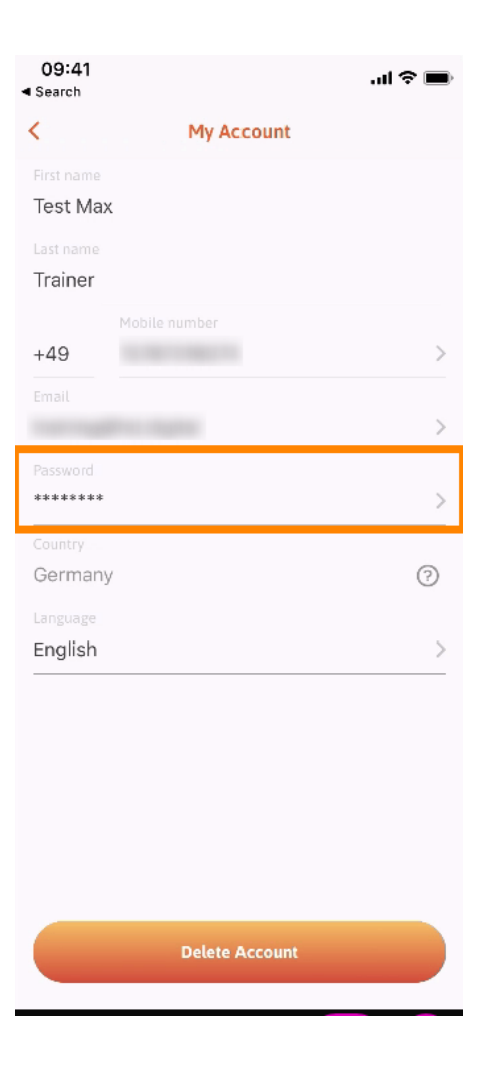

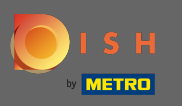

Zadajte svoje nové heslo. Poznámka: Heslo musí mať aspoň osem znakov.  $\sqrt{r}$ 

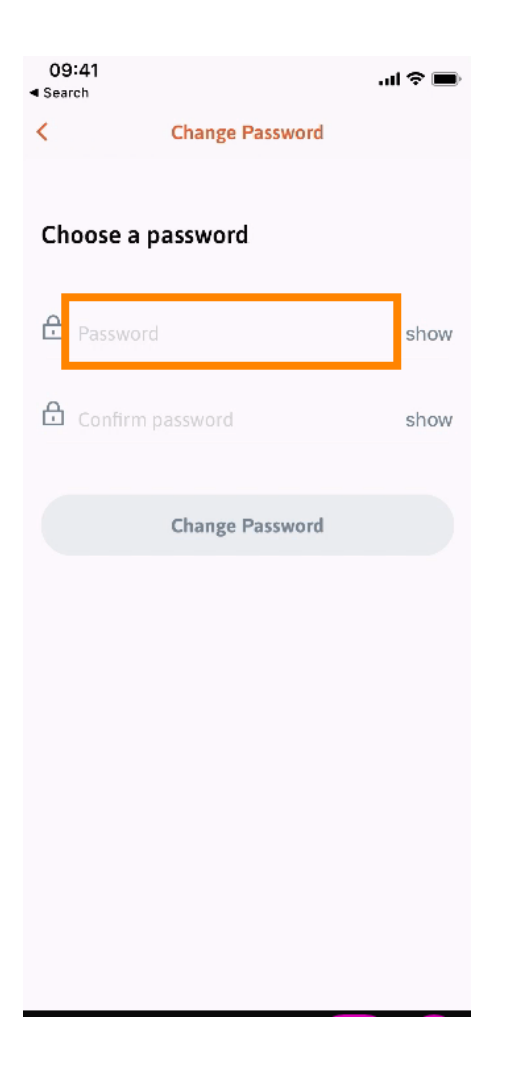

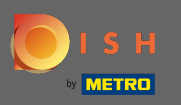

 Znova zadajte svoje nové heslo , aby ste ho potvrdili.  $\boxed{T}$ 

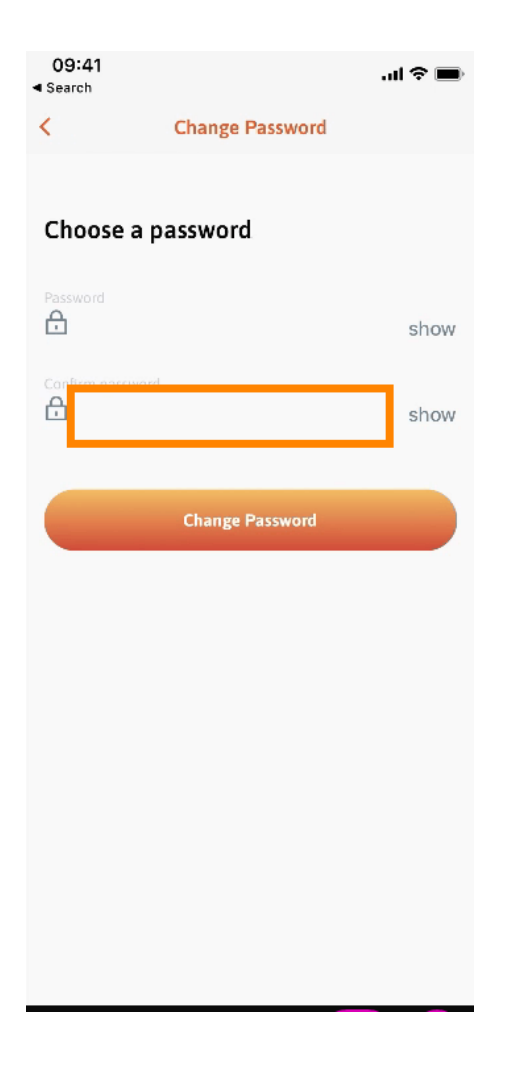

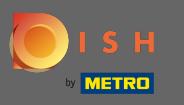

Dokončite proces a kliknite na Zmeniť heslo .  $\boldsymbol{0}$ 

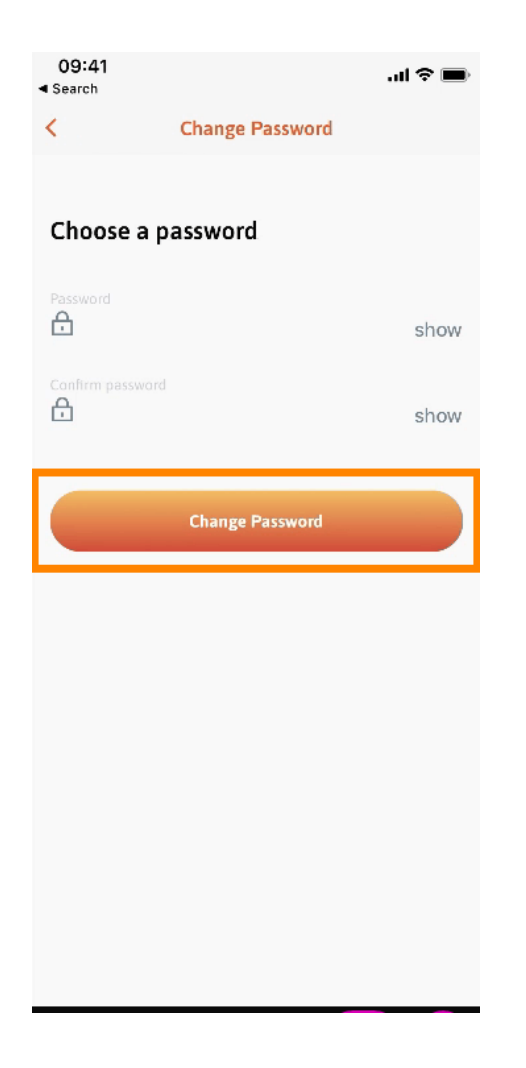

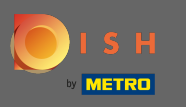

To je všetko. Úspešne ste zmenili svoje heslo. Kliknutím na pokračovať do DISH budete presmerovaní  $\boldsymbol{0}$ na informácie o svojom účte.

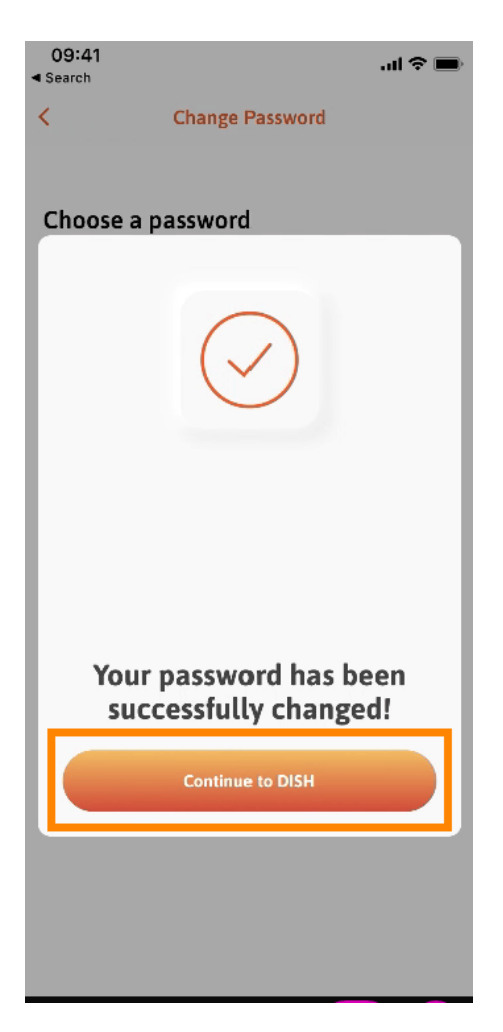